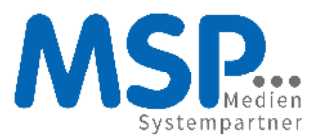

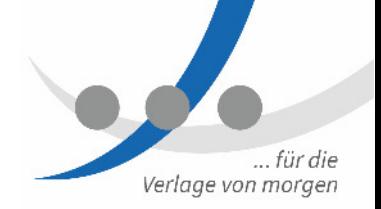

# **Anleitung**

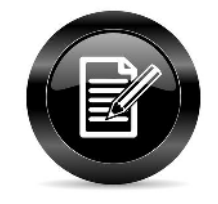

# **NWZ – Anzeige, Pflege & Export einer Urlaubsgenehmigersicht**

10.05.2016

Version 1.1

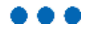

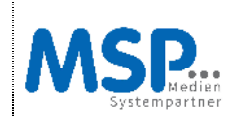

# **Inhaltsverzeichnis**

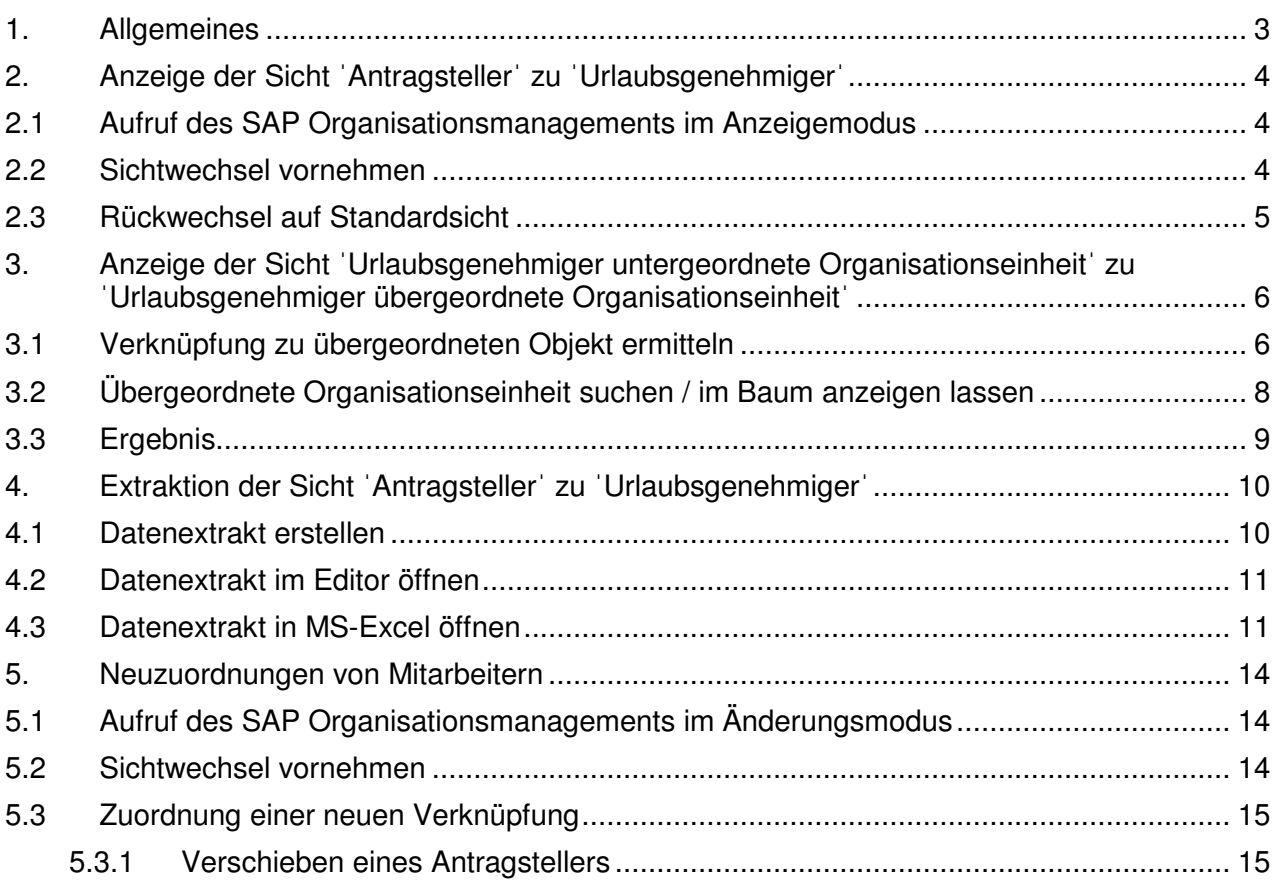

 $\bullet\bullet\bullet$ 

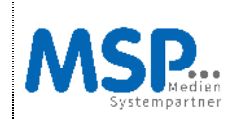

# **1. Allgemeines**

Die Findung des jeweiligen Urlaubsgenehmigers im ESS erfolgt über die Strukturen im Organisationsmanagement des SAP NWP/001.

Im Organisationsmanagement des SAP wird im Allgemeinen die Struktur eines Unternehmens dargestellt. Hier werden Organisationseinheiten in Abhängigkeit zueinander gepflegt. Eine Organisationseinheit kann in einer Ebene darunter eine oder mehrere Organisationseinheiten beinhalten. Die Anzahl der Ebenen ist nicht begrenzt. Unterhalb von Organisationseinheiten werden Planstellen angesiedelt. Planstellen werden von Mitarbeiter als Inhaber besetzt.

Sämtliche Objekte werden über Verknüpfungen miteinander in Beziehung gebracht. Diese Verknüpfungen legt SAP bei Anlage von Objekten automatisch an.

Die Verknüpfung ˈAVORˈ (Planstelle als Leiter einer Organisationseinheit) regelt im externen ESS-Workflow der NWZ, wer gestellte Urlaubsanträge zur Genehmigung bekommt.

Um dies transparent zu machen gibt es nun im Organisationsmanagement des SAP eine weitere Sicht, die genau diesen Zustand darstellt. Wie hiermit gearbeitet werden kann (Anzeige der Sicht ˈUrlaubsgenehmigerˈ, Extraktion der Sicht ˈUrlaubsgenehmigerˈ sowie Neuzuordnungen von Mitarbeitern) soll in diesem Dokument erläutert werden.

Zu beachten ist vor allem, dass im SAP-System gepflegte Vertreterregelungen auch für den Urlaubsworkflow greifen. Die hier auf persönlicher Ebene eingestellten Regelungen im Urlaubsfall, können im Organisationsmanagement nicht ausgewertet werden.

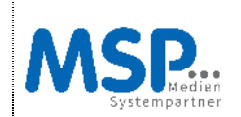

# **2. Anzeige der Sicht ˈAntragstellerˈ zu ˈUrlaubsgenehmigerˈ**

# **2.1 Aufruf des SAP Organisationsmanagements im Anzeigemodus**

Über den folgenden Pfad / Transaktionscode kann das SAP Organisationsmanagement aufgerufen werden:

# **Pfad:**

SAP Menü  $\rightarrow$  Personal  $\rightarrow$  Organisationsmanagement  $\rightarrow$  Aufbauorganisation  $\rightarrow$  Organisation und Besetzung  $\rightarrow$  anzeigen

## **Transaktion:** PPOSE

## **2.2 Sichtwechsel vornehmen**

Im Folgenden ist wird dargestellt, wie man zwischen der Standard-Sicht der Organisationsstruktur und der Sicht der Urlaubsgenehmiger wechseln kann.

**Hinweis:** Die in den Screenshots zu sehende Struktur ist eine Beispielstruktur.

Im folgenden Screenshot ist die Sicht auf eine Standardorganisationsstruktur zu sehen:

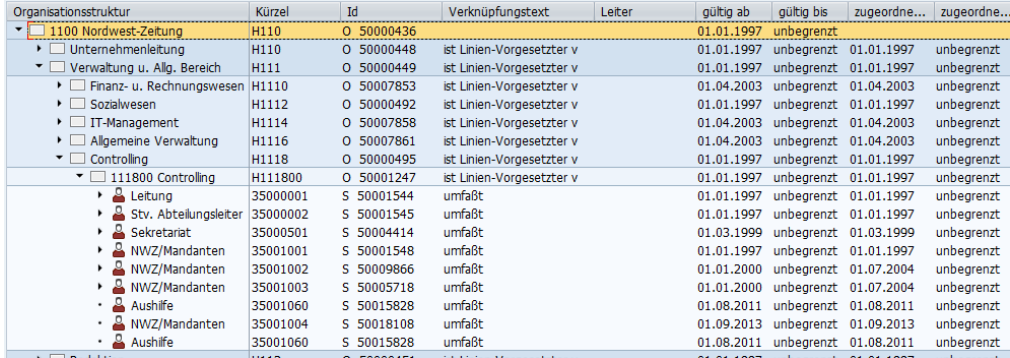

Der Wechsel in die Urlaubsgenehmigersicht erfolgt über den folgenden Weg:

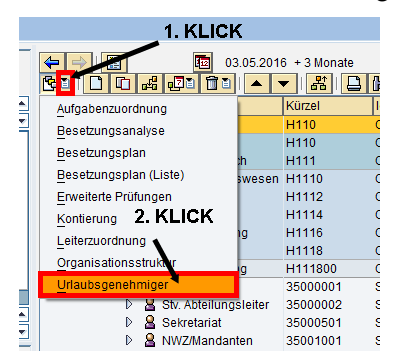

Im folgenden Screenshot ist die Sicht auf eine Urlaubsgenehmigerstruktur zu sehen:

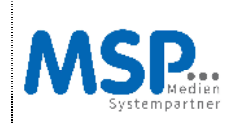

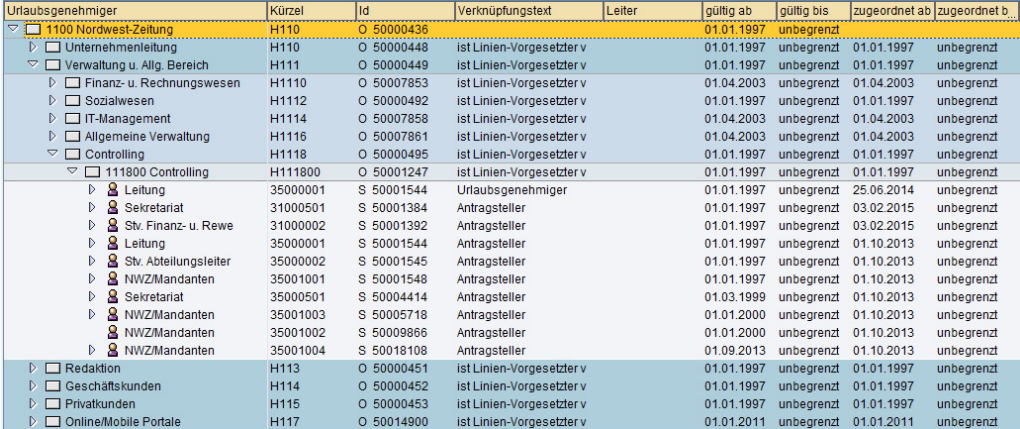

Hier ist nun deutlich erkennbar, welche Planstellen und somit Inhaber/Mitarbeiter/Antragsteller zu dieser Organisationseinheit gehören und auch wer der Urlaubsgenehmiger innerhalb dieser Organisationseinheit ist. Die Urlaubsanträge dieser Mitarbeiter werden also an den Inhaber der Urlaubsgenehmigerplanstelle geleitet.

## **Hinweis:**

Der Inhaber der Urlaubsgenehmigerplanstelle wird auch immer zusätzlich als Antragsteller in der jeweiligen Organisationseinheit zu finden sein. Der Workflow erkennt diesen Umstand aber, sodass der Urlaubsantrag dieses Mitarbeiters an den nächsthöheren Urlaubsgenehmiger weitergeleitet wird.

## **2.3 Rückwechsel auf Standardsicht**

Um wieder in die reguläre Organisationsstruktursicht zu wechseln, ist aus der Urlaubsgenehmigersicht wie folgt vorzugehen:

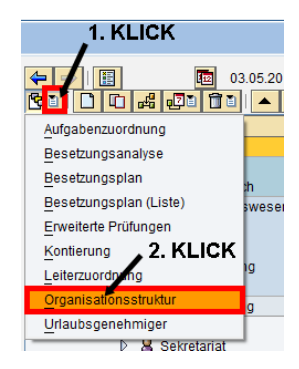

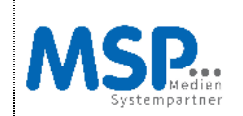

# **3. Anzeige der Sicht ˈUrlaubsgenehmiger untergeordnete Organisationseinheitˈ zu ˈUrlaubsgenehmiger übergeordnete Organisationseinheitˈ**

Dieser Punkt baut auf den Punkt 2 auf. Folgende beispielhafte Struktur soll dabei näher analysiert werden:

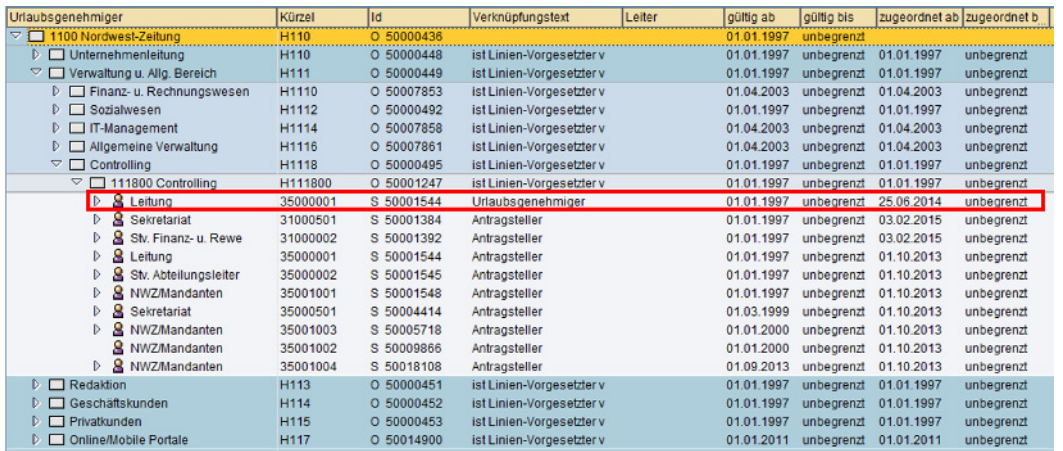

Möchte man nun wissen, wohin die Urlaubsanträge des Inhabers der Planstelle 50001544 versendet werden, ist dies leider ein wenig umständlicher als bei der ˈnormalenˈ Zuordnung von Antragsteller zu Urlaubsgenehmiger. Durch die im System verwendeten Verknüpfungstypen ist dies aber technisch nicht anders zu realisieren. Um die Analyse durchzuführen, sind folgende Schritte notwendig:

# **3.1 Verknüpfung zu übergeordneten Objekt ermitteln**

- Um die Verknüpfungen der übergeordneten Organisationseinheit zu ermitteln, ist es zunächst notwendig, diese per Doppelklick auszuwählen:

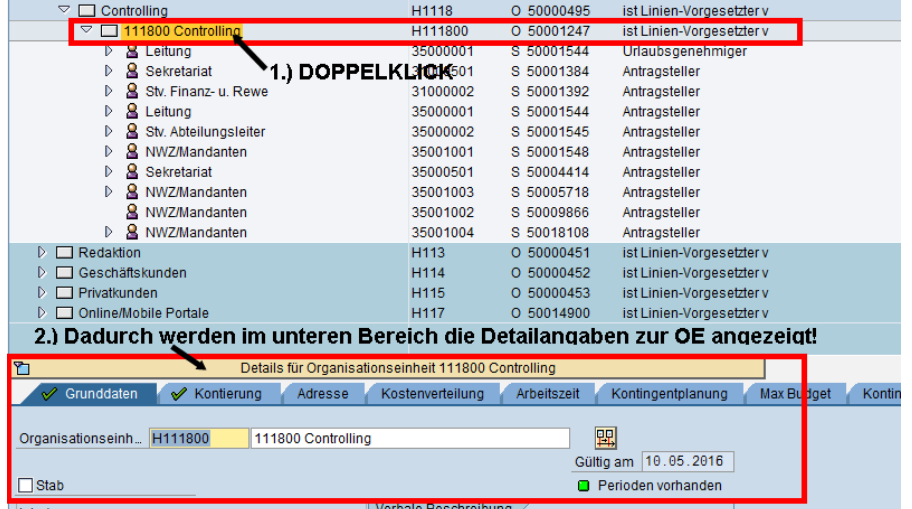

Daraufhin wird in die erweiterte Objektbeschreibung eingestiegen:

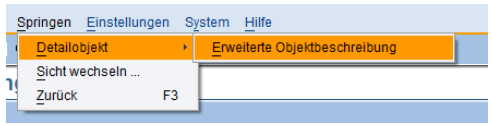

NWZ - Anleitung, Auswertung & Export einer Urlaubsgenehmigersicht.docx Stand: 10.05.16 Seite 6 von 18

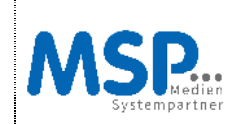

**NWZ – Anzeige, Pflege & Export einer Urlaubsgenehmigersicht** 

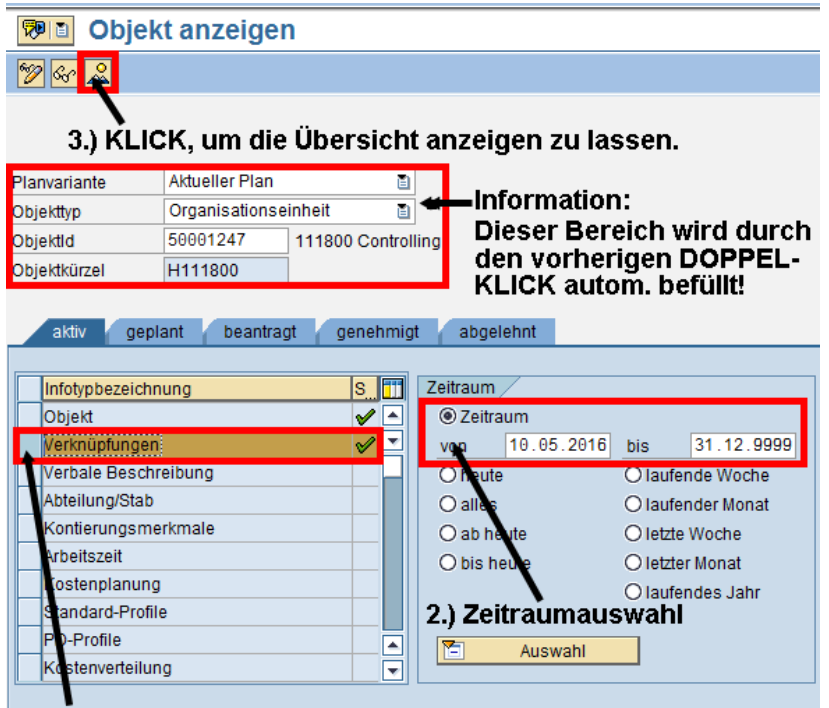

- 1.) KLICK, um die Spalte 'Verknüpfung' zu markieren
- In dem nächsten Bild ist daraufhin zu ermitteln, welche Objekt-ID zu der Verknüpfung A|BER hinterlegt und aktiv ist:

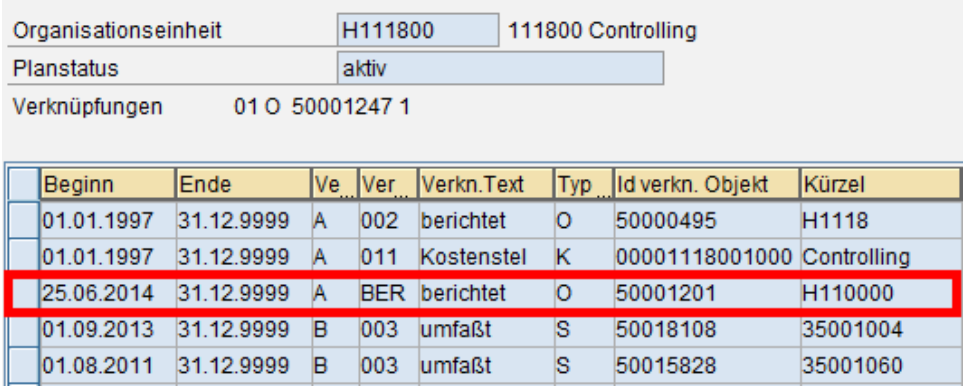

An diese Objekt-ID werden die Urlaubsanträge aus der Organisationseinheit übermittelt, die selbst vom Urlaubsgenehmiger der Organisationseinheit kommen. Diese Objekt-ID ist zu notieren!

. . .

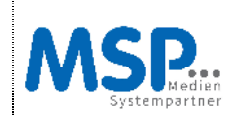

**NWZ – Anzeige, Pflege & Export einer Urlaubsgenehmigersicht** 

## **3.2 Übergeordnete Organisationseinheit suchen / im Baum anzeigen lassen**

Im Folgeschritt kann sich der Anwender nun die ermittelte übergeordnete Organisationseinheit wie folgt anzeigen lassen:

KLICK, um direkt in der Anzeige zu suchen  $\left\| \frac{1}{2} \right\| \left\| \frac{1}{2} \right\| \left\| \frac{1}{2} \right\| \left\| \frac{1}{2} \right\| \left\| \frac{1}{2} \right\| \left\| \frac{1}{2} \right\| \left\| \frac{1}{2} \right\| \left\| \frac{1}{2} \right\| \left\| \frac{1}{2} \right\| \left\| \frac{1}{2} \right\| \left\| \frac{1}{2} \right\| \left\| \frac{1}{2} \right\| \left\| \frac{1}{2} \right\| \left\| \frac{1}{2} \right\| \left\| \frac{1}{2$ 10.05.2016 + 3 Monate

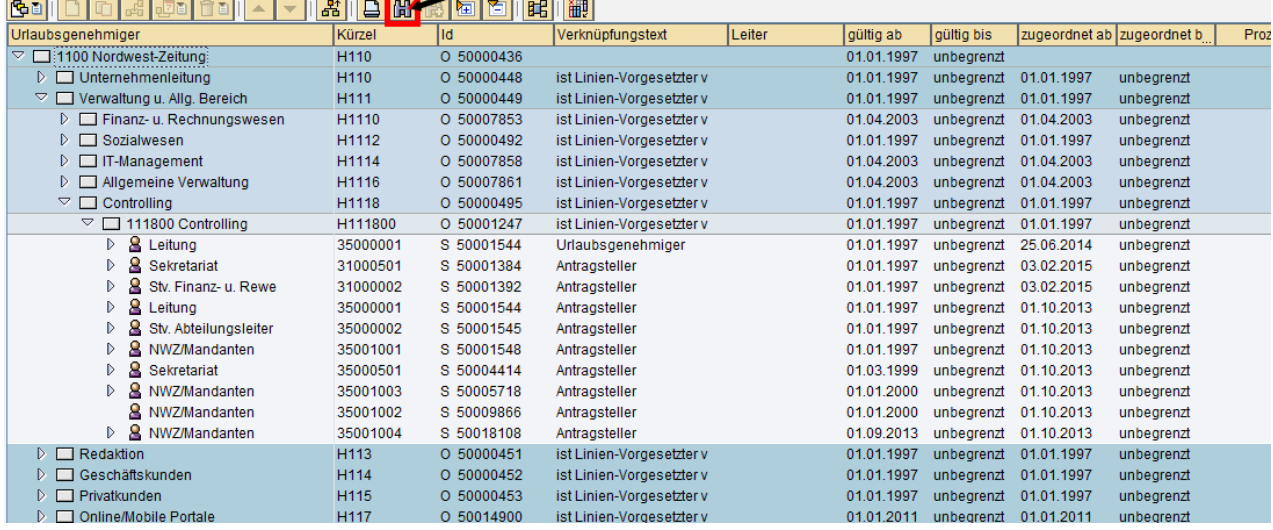

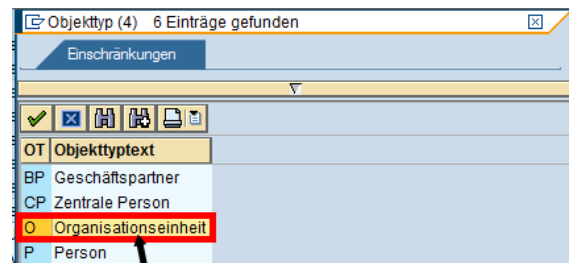

#### DOPPELKLICK, um nach der OE zu suchen

S Planstelle US Benutzer

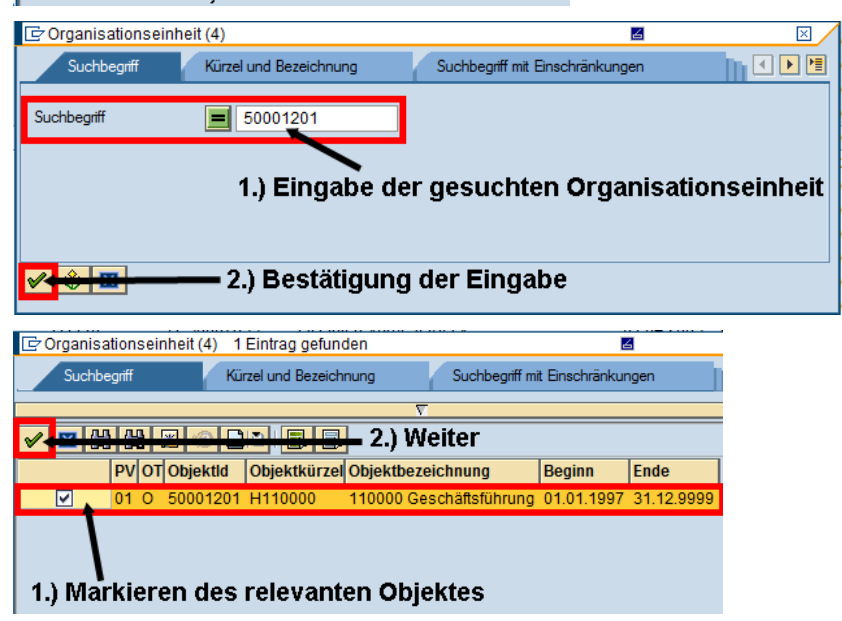

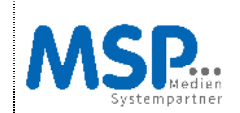

## **3.3 Ergebnis**

Das gesuchte Objekt wird mit eingeblendet. Der hier zugeordnete Urlaubsgenehmiger ist damit auch der Urlaubsgenehmiger, der der Planstelle 50001544 zugeordnet ist.

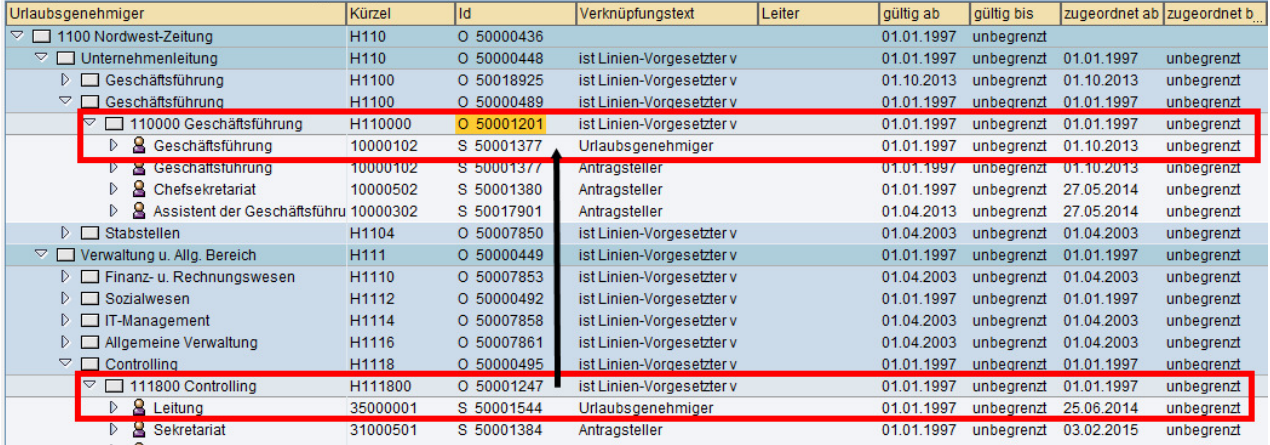

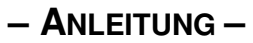

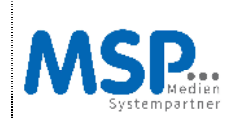

# **4. Extraktion der Sicht ˈAntragstellerˈ zu ˈUrlaubsgenehmigerˈ**

# **4.1 Datenextrakt erstellen**

Dieser Punkt baut auf den Punkt 2 auf. Folgende beispielhafte Struktur soll dabei exportiert werden:

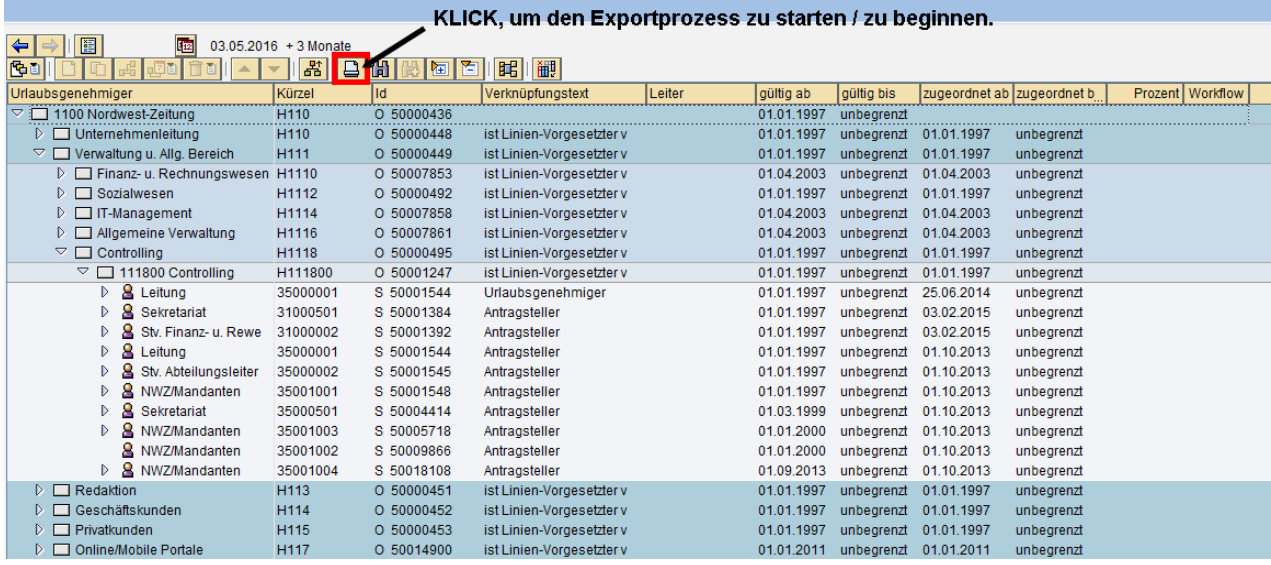

Über den Button  $\Box$  in dieser Sicht muss zunächst einmal der Exportprozess gestartet bzw. begonnen werden.

In der Folgesicht ist über den Menüweg System  $\rightarrow$  Liste  $\rightarrow$  Sichern  $\rightarrow$  Lokale Datei kann dann diese Ansicht – Tipp: Am besten in unkonvertierter Form – als lokale Datei abgespeichert werden:

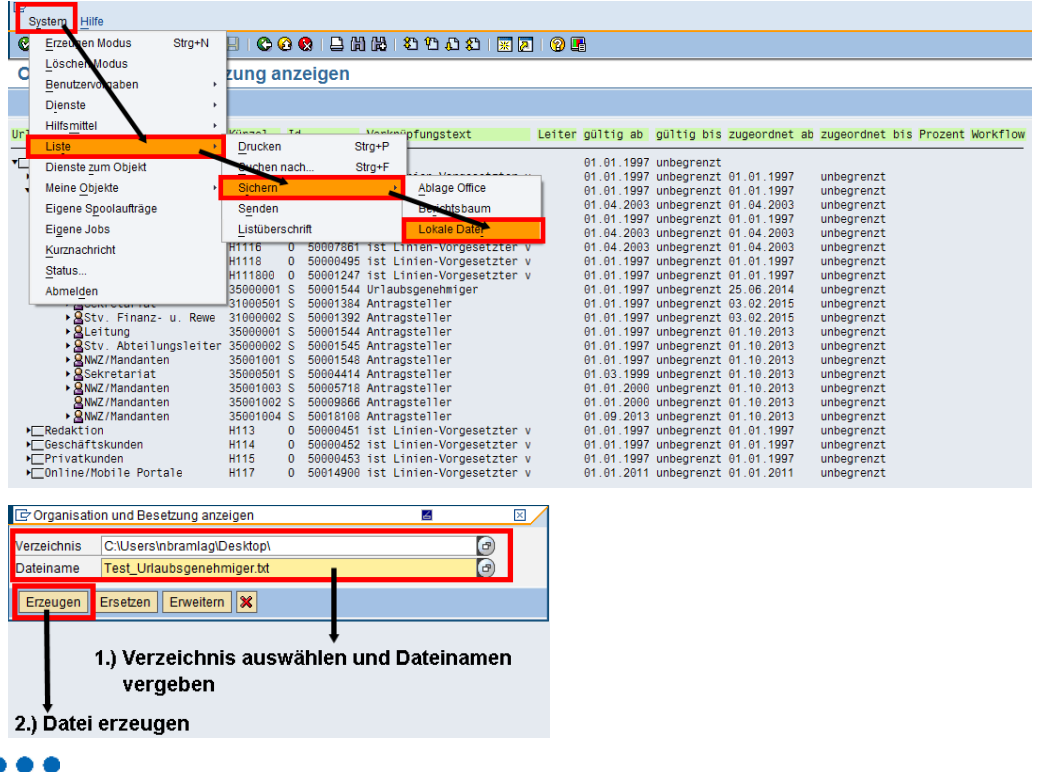

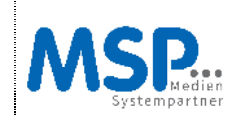

## **4.2 Datenextrakt im Editor öffnen**

Über den Windows Explorer kann die exportierte Datei per Doppelklick geöffnet werden. In dem hier beschriebenen Extrakt sieht diese Editor-Sicht wie folgt aus:

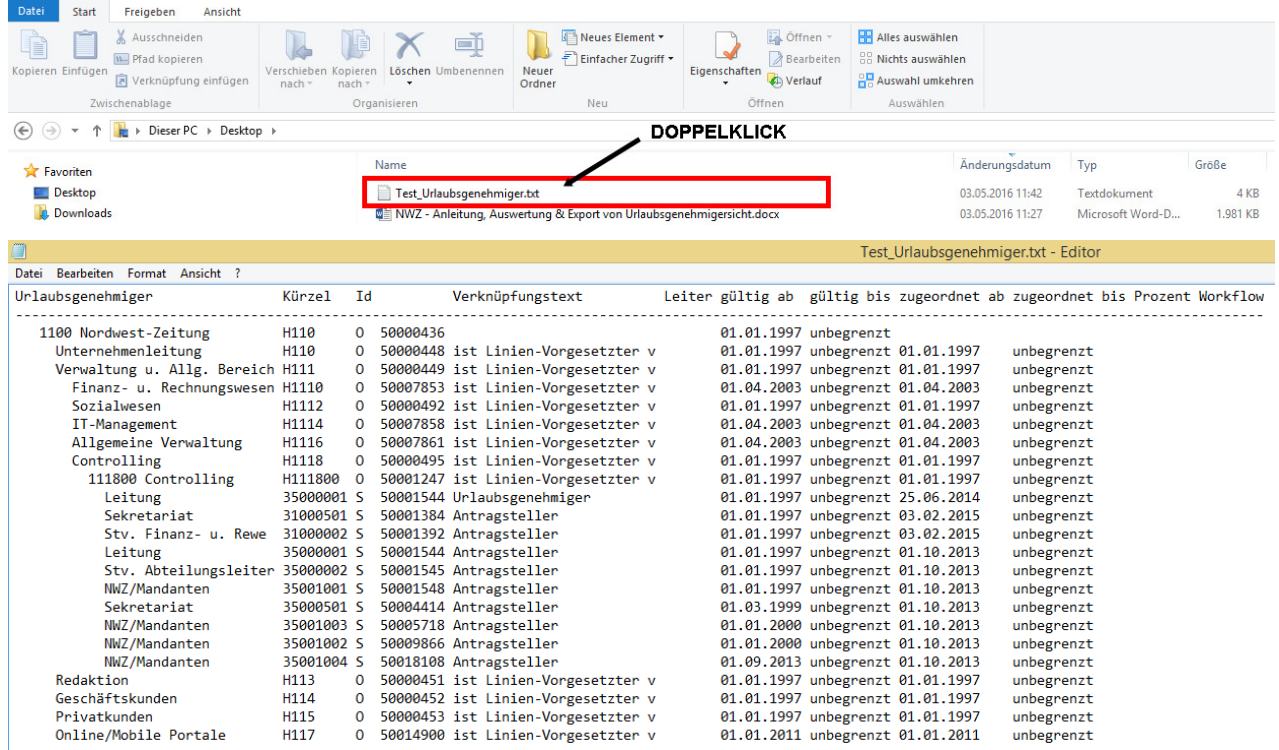

# **4.3 Datenextrakt in MS-Excel öffnen**

Über das Programm MS-Excel kann die exportierte Datei auf eine zusätzliche Weise exportiert werden:

a) Öffnen des Programms MS-Excel und Auswahl der exportierten Text-Datei

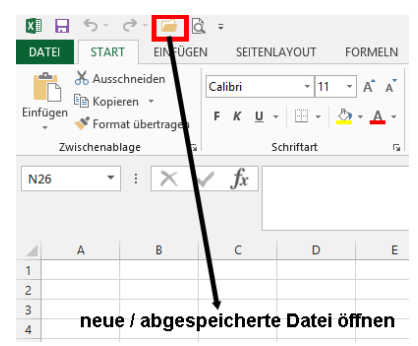

...

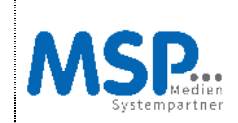

**NWZ – Anzeige, Pflege & Export einer Urlaubsgenehmigersicht** 

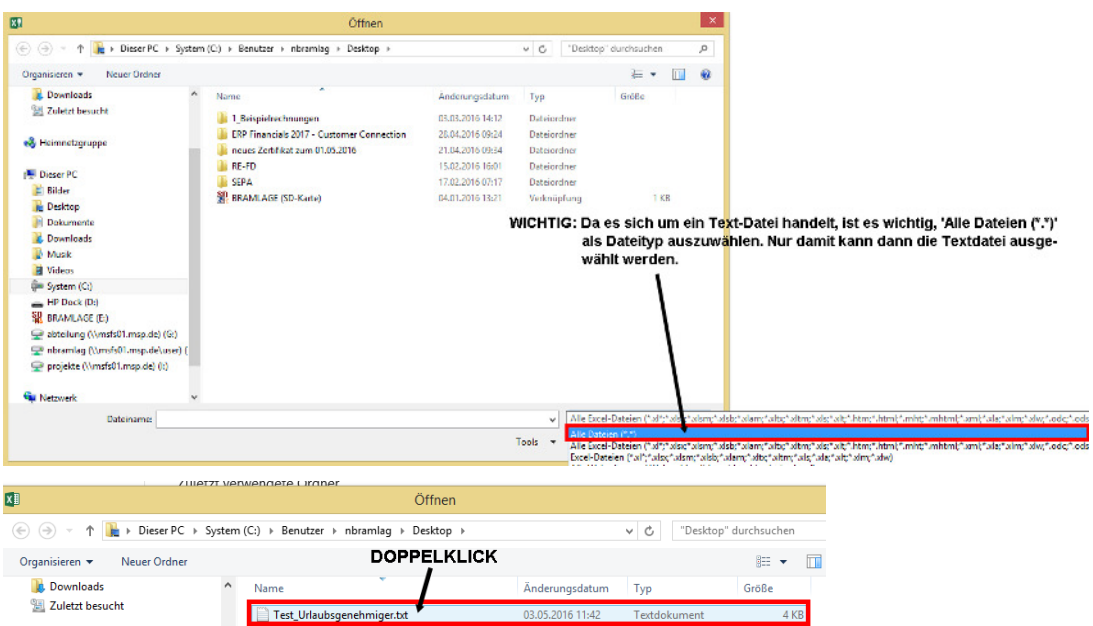

## b) Nutzung des Textkonvertierungs-Assistenten

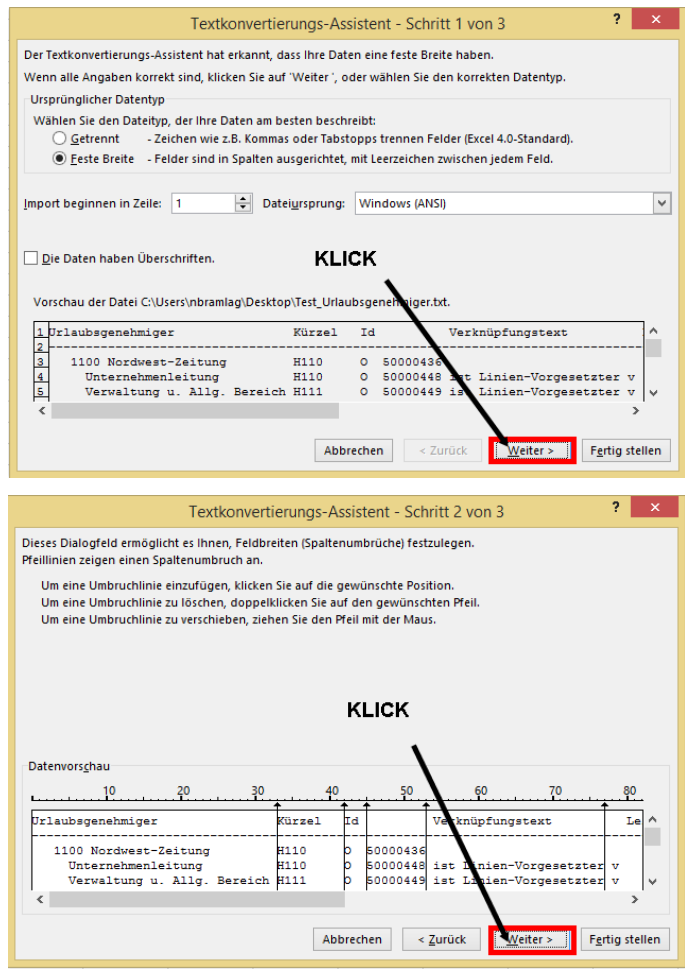

...

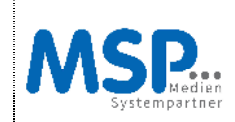

#### **NWZ – Anzeige, Pflege & Export einer Urlaubsgenehmigersicht**

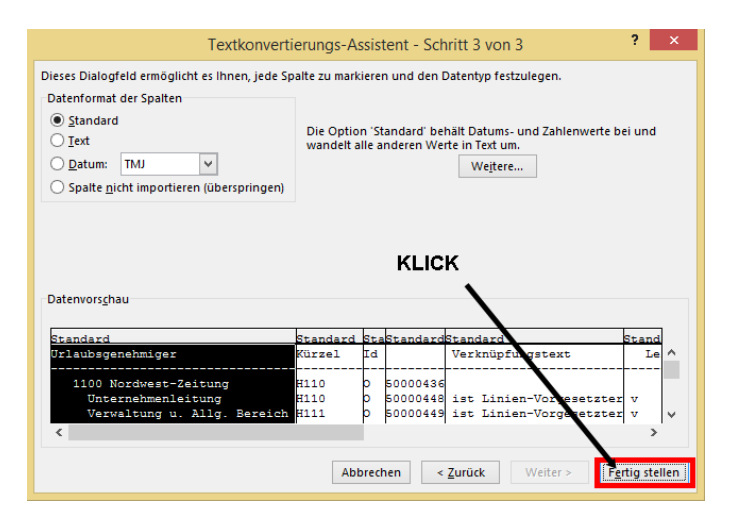

#### c) In dem hier beschriebenen Extrakt sieht diese MS-Excel-Sicht wie folgt aus:

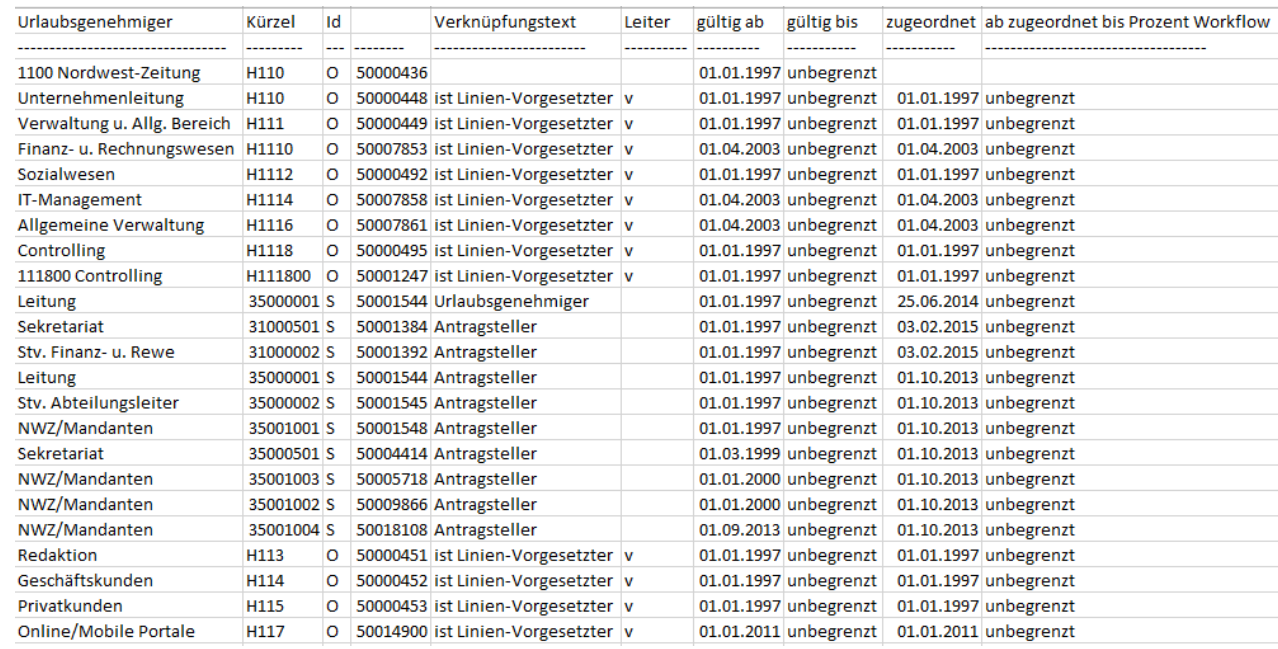

## **Allgemeiner Hinweis:**

i a a

Vor dem Datenschutzhintergrund sind nicht sämtliche Knotenpunkte, d.h. also bis auf die Personendatenebene, expandiert worden. Diese Knotenpunkte werden aber selbstverständlich mitextrahiert, falls sie vorher im SAP Organisationsmanagement (siehe Punkt 2 ausreichend expandiert wurden).

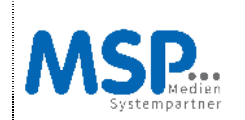

# **5. Neuzuordnungen von Mitarbeitern**

# **5.1 Aufruf des SAP Organisationsmanagements im Änderungsmodus**

Über den folgenden Pfad / Transaktionscode kann das SAP Organisationsmanagement aufgerufen werden:

# **Pfad:**

SAP Menü  $\rightarrow$  Personal  $\rightarrow$  Organisationsmanagement  $\rightarrow$  Aufbauorganisation  $\rightarrow$  Organisation und Besetzung  $\rightarrow$  ändern

## **Transaktion:** PPOME

## **5.2 Sichtwechsel vornehmen**

Im Folgenden ist wird dargestellt, wie man zwischen der Standard-Sicht der Organisationsstruktur und der Sicht der Urlaubsgenehmiger wechseln kann.

**Hinweis:** Die in den Screenshot zu sehende Struktur ist eine Beispielstruktur.

Im folgenden Screenshot ist die Sicht auf eine Standardorganisationsstruktur zu sehen:

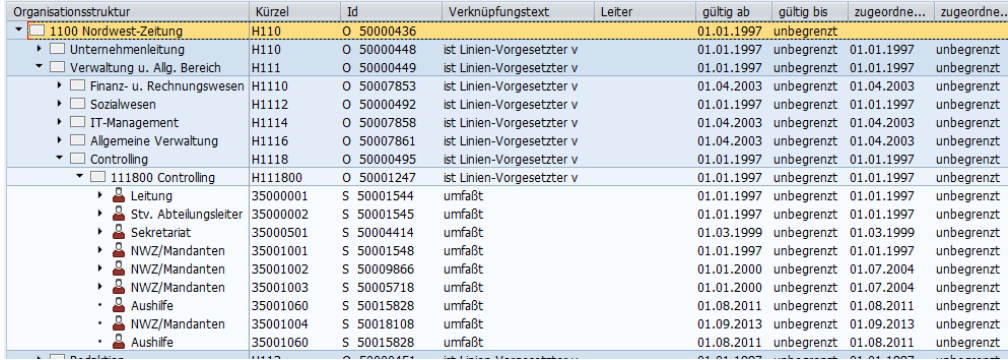

Der Wechsel in die Urlaubsgenehmigersicht erfolgt über den folgenden Weg:

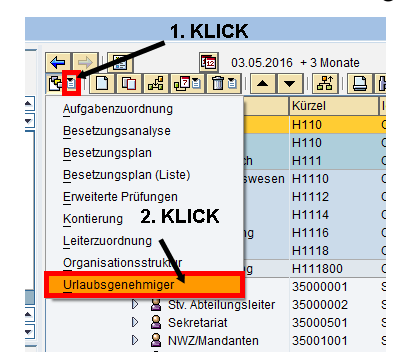

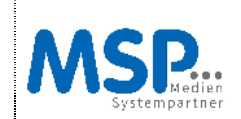

Im folgenden Screenshot ist die Sicht auf eine Urlaubsgenehmigerstruktur zu sehen:

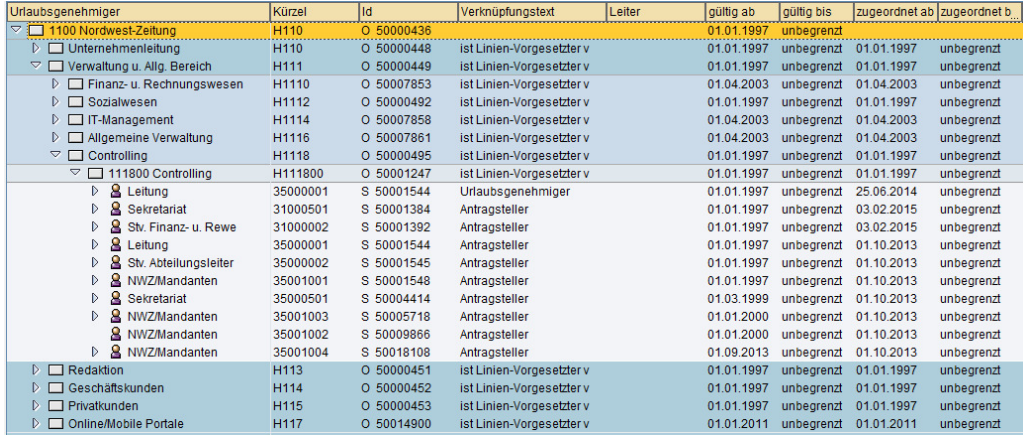

## **5.3 Zuordnung einer neuen Verknüpfung**

#### **5.3.1 Verschieben eines Antragstellers**

Ein Mitarbeiter, der bereits eine Planstelle besetzt, kann (**Achtung**: nur innerhalb der Urlaubsgenehmigerzuordnung!!!!) einer anderen Organisationseinheit und damit einem anderen Urlaubsgenehmiger wie folgt zugewiesen werden:

#### **a) Annahme:**

Mitarbeiter A besetzt die Planstelle 50004401. Die Urlaubsanträge dieses Mitarbeiters gehen derzeit noch an den Leiter der Organisationseinheit 50017976. Künftig sollen die Urlaubsanträge vom Leiter der Organisationeinheit 50001288 bearbeitet werden:

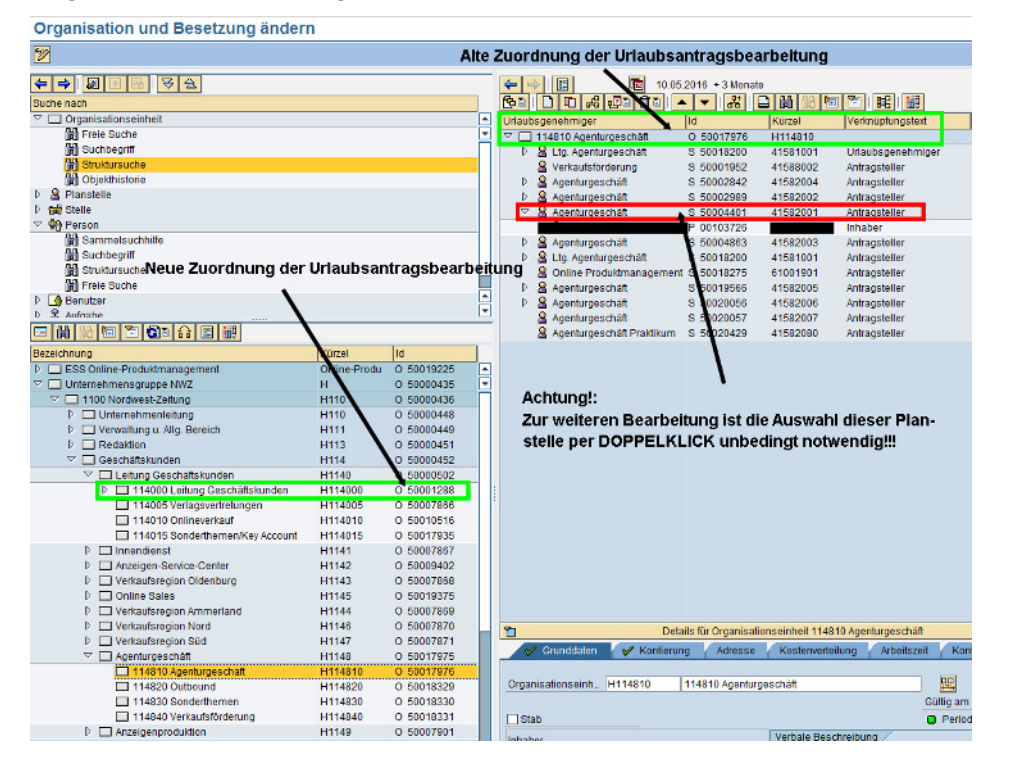

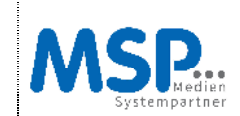

## **b) Vorgehensweise:**

- Auswahl der zu ändernden Planstelle per DOPPELKLICK:

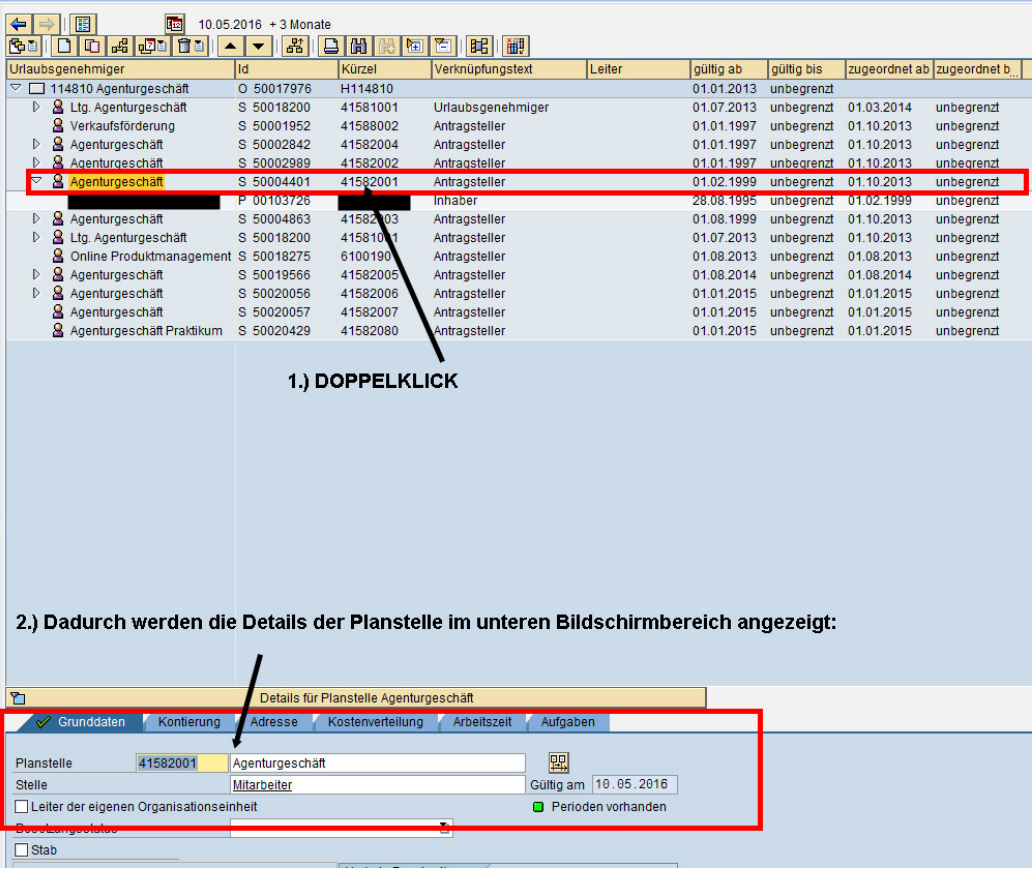

- Daraufhin wird in die erweiterte Objektbeschreibung eingestiegen:

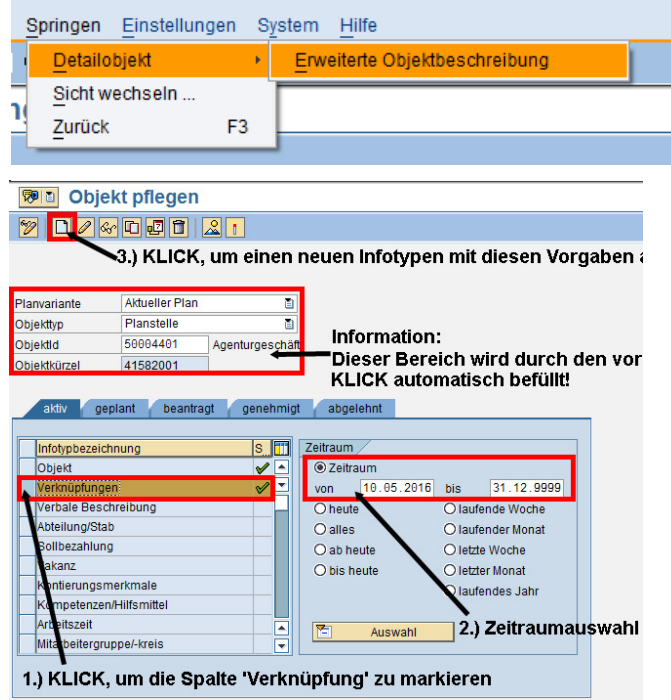

 $\bullet\bullet\bullet$ 

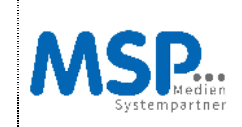

**NWZ – Anzeige, Pflege & Export einer Urlaubsgenehmigersicht** 

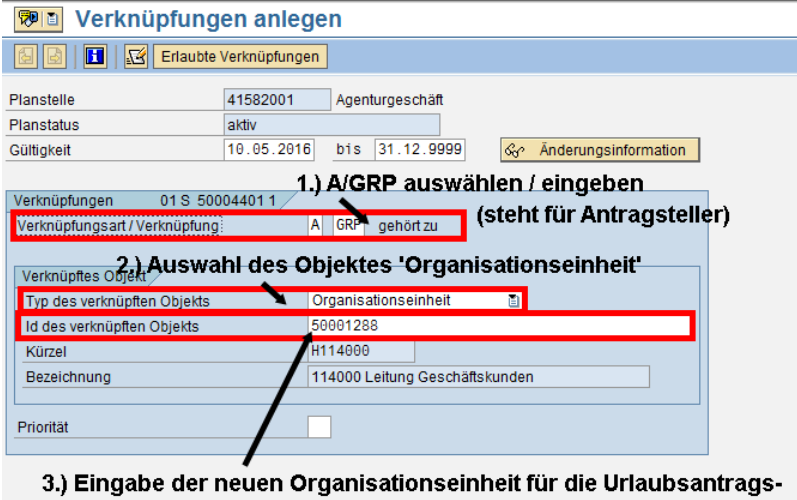

bearbeitung TIPP: Vorher die neue Organisationseinheit notieren!

Über den Speichern-Button **ist die Eingabe abzusichern.** 

Folgendes Informationsfenster ist per KLICK auf den ˈgrünen Hakenˈ zu bestätigen:

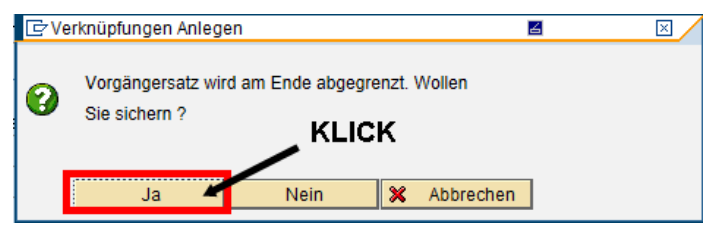

# **Hinweis:**

Hierdurch wird die vorherige Zuordnung der Urlaubsgenehmigerzuordnung dieser Planstelle abgegrenzt.

# **c) Ergebnis:**

Satz wurde hinzugefügt

- Die Planstelle ist lediglich in der Urlaubsgenehmigersicht aus dieser Organisationseinheit entfernt worden:

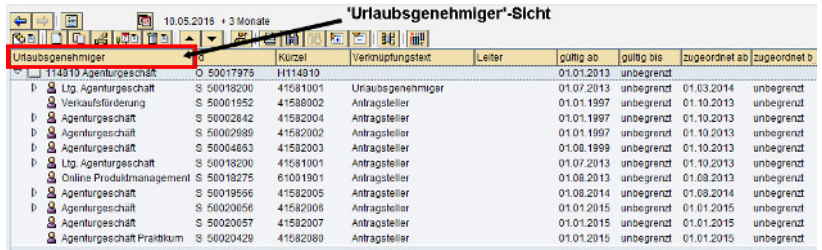

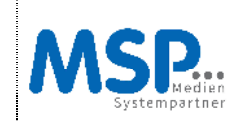

# **NWZ – Anzeige, Pflege & Export einer Urlaubsgenehmigersicht**

Im normalen Besetzungsplan ist sie aber noch enthalten:

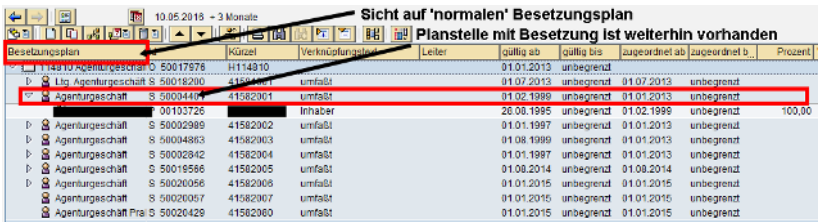

- Die Planstelle ist nun für die Urlaubsgenehmigerzuordnung der neuen Organisationseinheit und damit dem neuen Urlaubsgenehmiger zugeordnet:

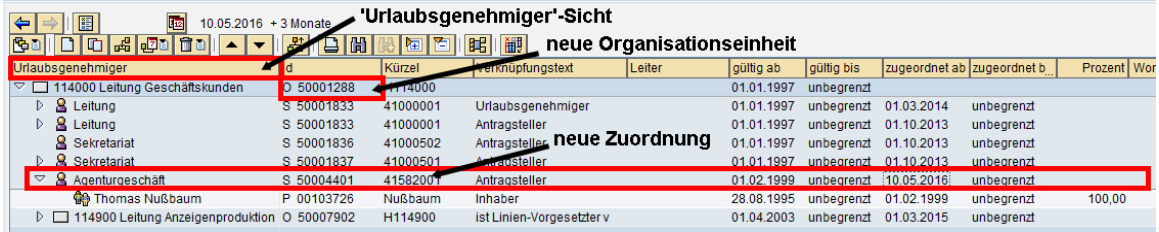

In dem normalen Besetzungsplan gehört aber diese Planstelle nicht zu der neuen Organisationseinheit:

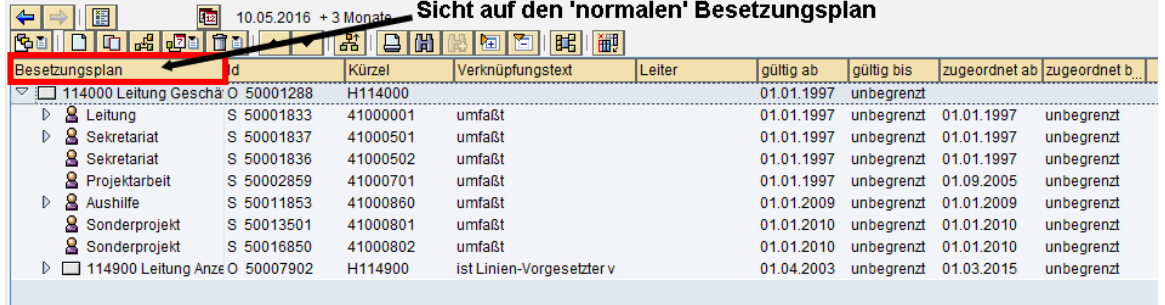